# **Manuale di utilizzo del Negozio Elettronico**

## **Pubblicazione del contratto e gestione delle adesioni**

**-**

Vers. 1 del 05/10/23

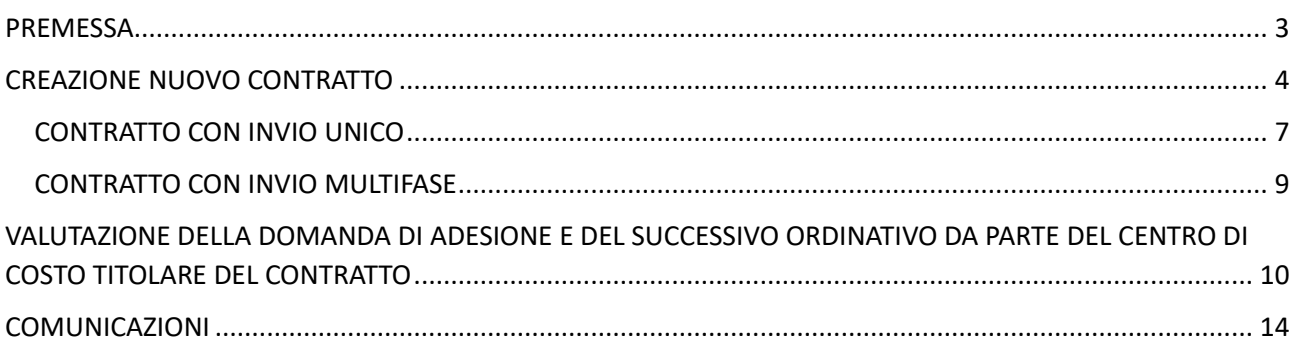

## <span id="page-2-0"></span>PREMESSA

Il modulo "negozio elettronico" consente di gestire in piattaforma le adesioni alle Convenzioni oppure agli Accordi Quadro conclusi con un solo operatore economico.

La funzionalità in oggetto permette la gestione di due flussi differenti, di seguito definiti:

1. Contratto esterno "base" o "ad invio unico";

2. Contratto esterno "multifase".

Lo scenario 1 - Contratto esterno "base" o "ad invio unico" - è strutturato come di seguito descritto.

A fronte della attivazione del contratto, un'amministrazione interessata può richiedere l'adesione indicando l'importo. Successivamente, la domanda di adesione verrà valutata dalla SA che ha sottoscritto la Convenzione/Accordo Quadro; se la valutazione avrà esito positivo, l'Amministrazione aderente potrà procedere ad emettere uno o più ordinativi di fornitura. In caso di valutazione negativa della domanda di adesione, l'Amministrazione aderente dovrà ricominciare il processo provvedendo a presentare una nuova domanda di adesione.

Nel momento in cui l'Amministrazione aderente, a fronte dell'emissione di uno o più ordinativi di fornitura, ha eroso tutto il plafond autorizzato, dovrà procedere a sottomettere una nuova domanda di adesione.

Lo scenario 2 - Contratto esterno "multifase" - è strutturato in più round (fino ad un massimo di 5) che consentono uno scambio documentale con la SA che ha sottoscritto la Convenzione/Accordo Quadro, secondo l'iter previsto per ciascun contratto.

Il primo step del processo prevede che - a fronte della attivazione del contratto - un'amministrazione interessata possa richiedere l'adesione al contratto indicando l'importo di adesione.

Successivamente, la domanda di adesione verrà valutata dalla SA che ha sottoscritto la Convenzione/Accordo Quadro; se la valutazione avrà esito positivo l'amministrazione aderente dovrà adoperarsi per il secondo step che prevede uno scambio documentale con la SA che ha sottoscritto la Convenzione/Accordo Quadro. Anche questo secondo step è oggetto di valutazione.

In caso di valutazione negativa della domanda di adesione l'amministrazione aderente dovrà ricominciare il processo provvedendo a presentare una nuova domanda di adesione.

Il secondo step potrà essere ripetuto n volte fino ad un massimo di 4 ripetizioni. Ciascuno step dovrà essere oggetto di valutazione.

In seguito alla valutazione positiva dell'ultimo step, l'amministrazione aderente potrà procedere ad emettere uno o più ordinativi di fornitura. Nel momento in cui l'amministrazione aderente, a fronte dell'emissione di uno o più ordinativi di fornitura, ha eroso tutto il plafond autorizzato, dovrà procedere a sottomettere una nuova domanda di adesione.

In caso di valutazione negativa di uno degli step successivi al primo, l'amministrazione aderente dovrà ricominciare dallo step per il quale ha ricevuto una valutazione negativa.

Nei paragrafi seguenti viene descritta la modalità di pubblicazione di un contratto ad invio unico e multifase e la successiva valutazione della documentazione richiesta per l'adesione.

#### <span id="page-3-0"></span>CREAZIONE NUOVO CONTRATTO

Ai fini dell'attivazione di un contratto sul Negozio Elettronico è necessario che la gara da cui deriva lo specifico contratto sia stata pubblicata su START, che sia in stato aggiudicata e che sia stata prevista come modalità di realizzazione o Accordo Quadro o Convenzione.

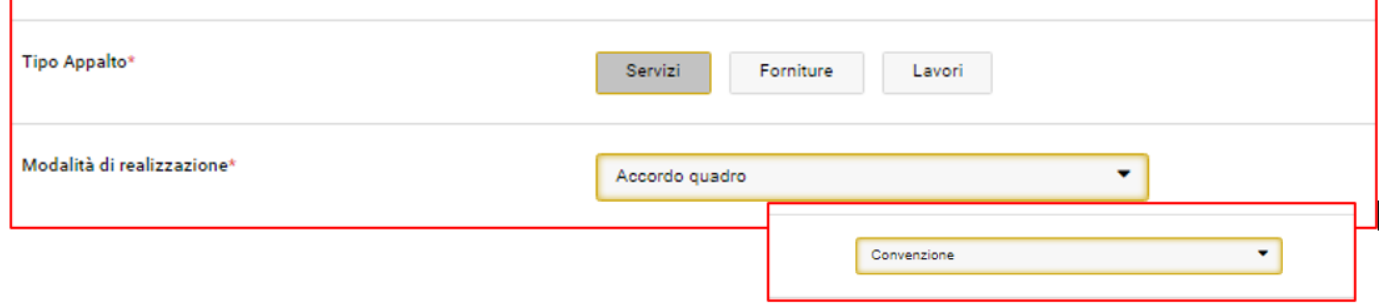

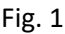

Una volta aggiudicata la procedura, per creare il contratto, il responsabile e-procurement deve accedere a Eprocurement **a** gestione contratti e dunque cliccare su "crea nuovo".

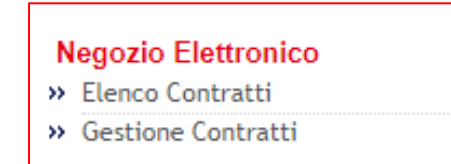

Fig. 2

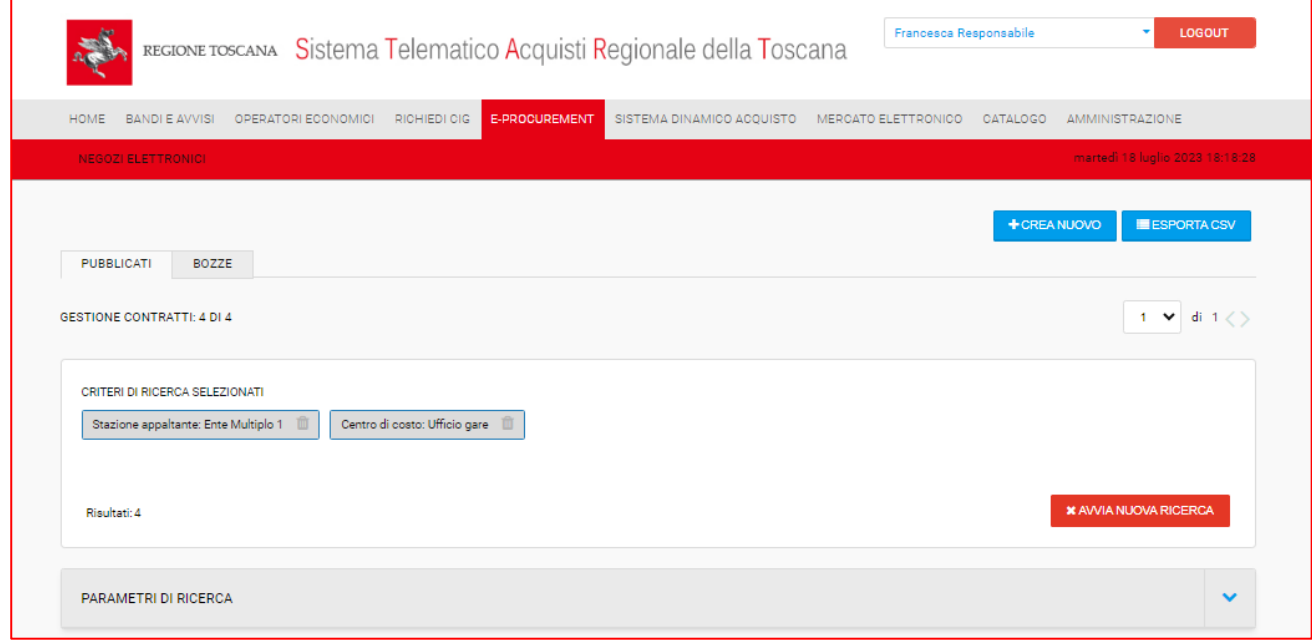

Fig.3

La schermata che appare è la seguente:

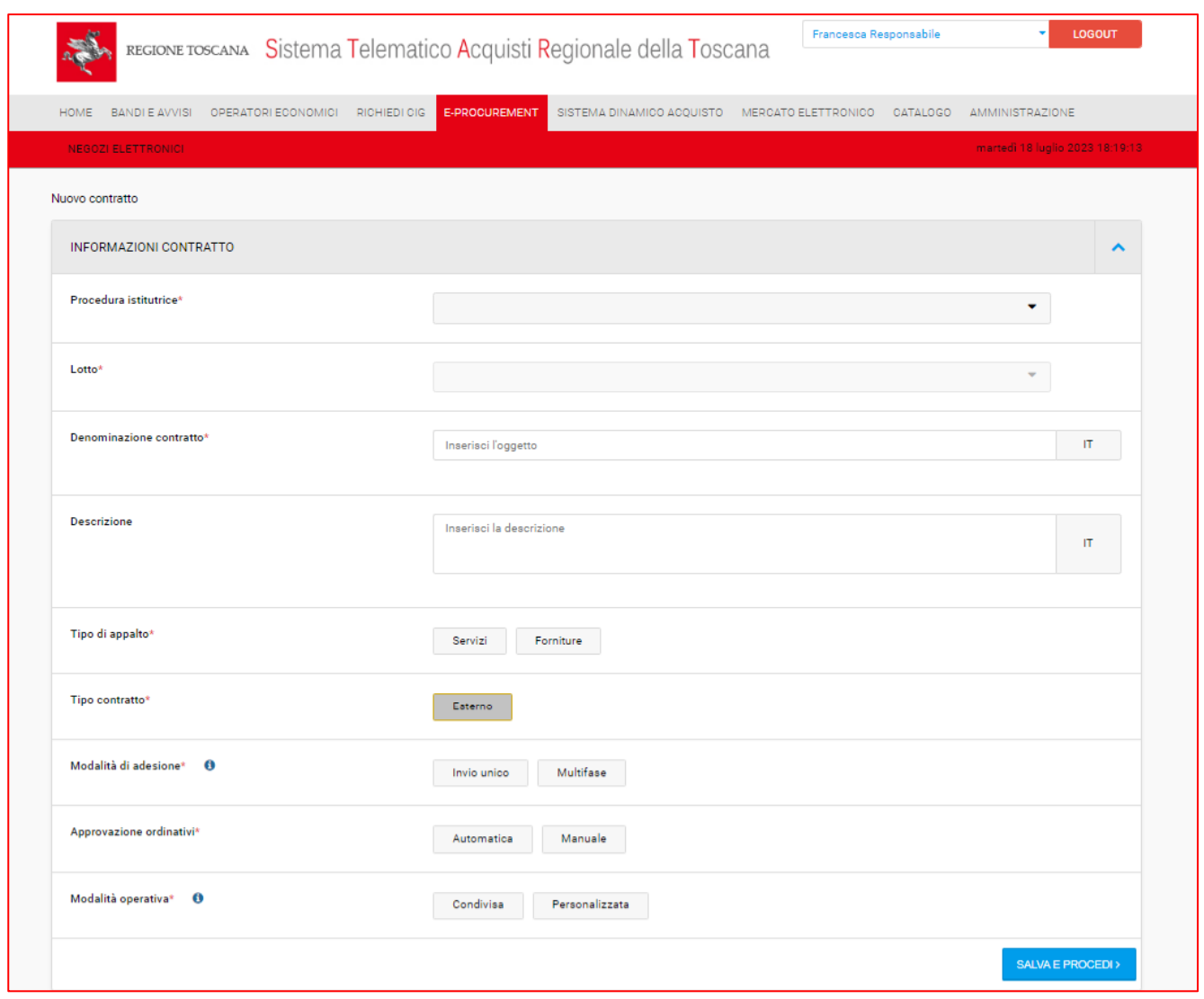

Fig. 4

Nel menù a tendina corrispondente a "**Procedura istitutrice**" saranno disponibili solo le procedure indette dal responsabile che sta creando il contratto e per le quali è stata prevista come modalità di realizzazione o accordo quadro o convenzione.

Una volta selezionata la gara, automaticamente verrà popolato il campo lotto con il nome dell'unico lotto presente nella gara, o nel caso in cui vi siano più lotti sarà possibile scegliere il desiderato aprendo il menù a tendina.

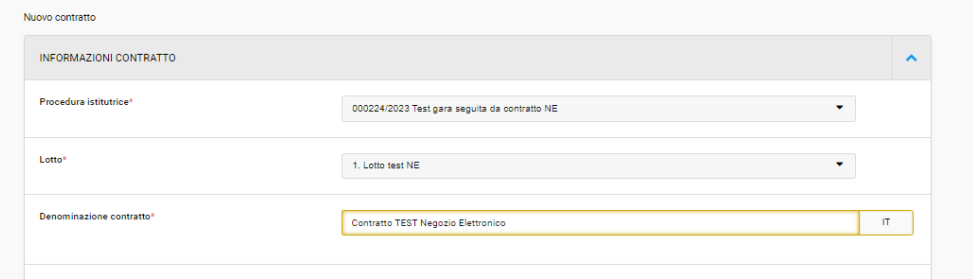

Fig. 5

Come modalità di adesione sono previste due tipologie:

- **Invio unico**: consente l'invio dei documenti di adesione e quindi della successiva valutazione in un unico step, oltre all'invio dell'ordinativo;
- **Multifase:** consente alla SA titolare del contratto di prevedere da 2 a 4 fasi di invio, e relativa valutazione, della documentazione di adesione da parte delle SA aderenti al contratto, oltre all'invio dell'ordinativo. Selezionando l'opzione multifase si apre una nuova sezione in cui selezionare il numero di fasi.

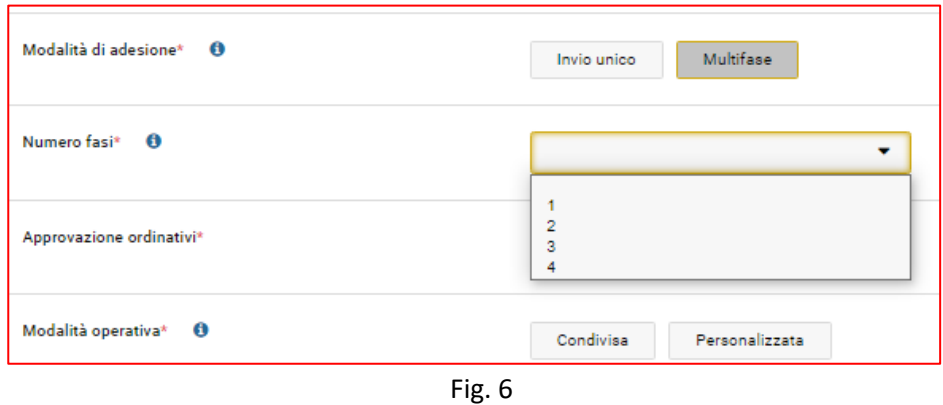

Prima di salvare la pagina di creazione del contratto, è inoltre necessario selezionare la modalità operativa: condivisa o personalizzata.

- **Operatività condivisa**: tutti i Responsabili e-procurement e i buyer del centro di costo potranno operare sul contratto stesso in base al ruolo di appartenenza.
- **Operatività personalizzata**: solo gli utenti selezionati dal responsabile che sta creando il contratto all'interno della sezione "utenti abilitati ad operare sulla procedura" potranno accedere e lavorare sul contratto sulla base del ruolo di appartenenza.

A tal proposito si evidenzia che coloro che hanno il ruolo di responsabile in automatico su un contratto del negozio elettronico acquisiranno il ruolo di "sostituto", mentre i buyer saranno "delegati".

Il "sostituto" avrà un ruolo attivo nel contratto potendo apportare modifiche, gestendo le adesioni/ordinativi e la loro valutazione.

Il "delegato" potrà accedere al contratto in sola visualizzazione.

Infine, deve essere selezionata la modalità di approvazione degli ordinativi: **manuale** o **automatica**.

Nel primo caso il responsabile del contratto dovrà verificare la documentazione inviata e valutarla, mentre nel secondo caso Start approverà in automatico gli ordinativi inviati all'interno del contratto.

#### <span id="page-6-0"></span>CONTRATTO CON INVIO UNICO

Il modello di composizione del contratto è molto simile a quello di creazione delle procedure di gara, nello specifico è suddiviso in due TAB: Informazioni generali e Aggiudicatario.

Nel tab **"Informazioni generali"**, come si vede nella fig.7, il responsabile può aggiungere degli allegati, deve creare almeno una richiesta di invio di documentazione per l'adesione e può aggiungere ulteriori richieste, oltre alla richiesta "Scheda di sintesi dell'ordinativo di fornitura" autogenerata da START, per quanto riguarda la fase di invio dell'ordinativo da parte dell'ente aderente.

Inoltre, dovrà inserire la data di scadenza del contratto.

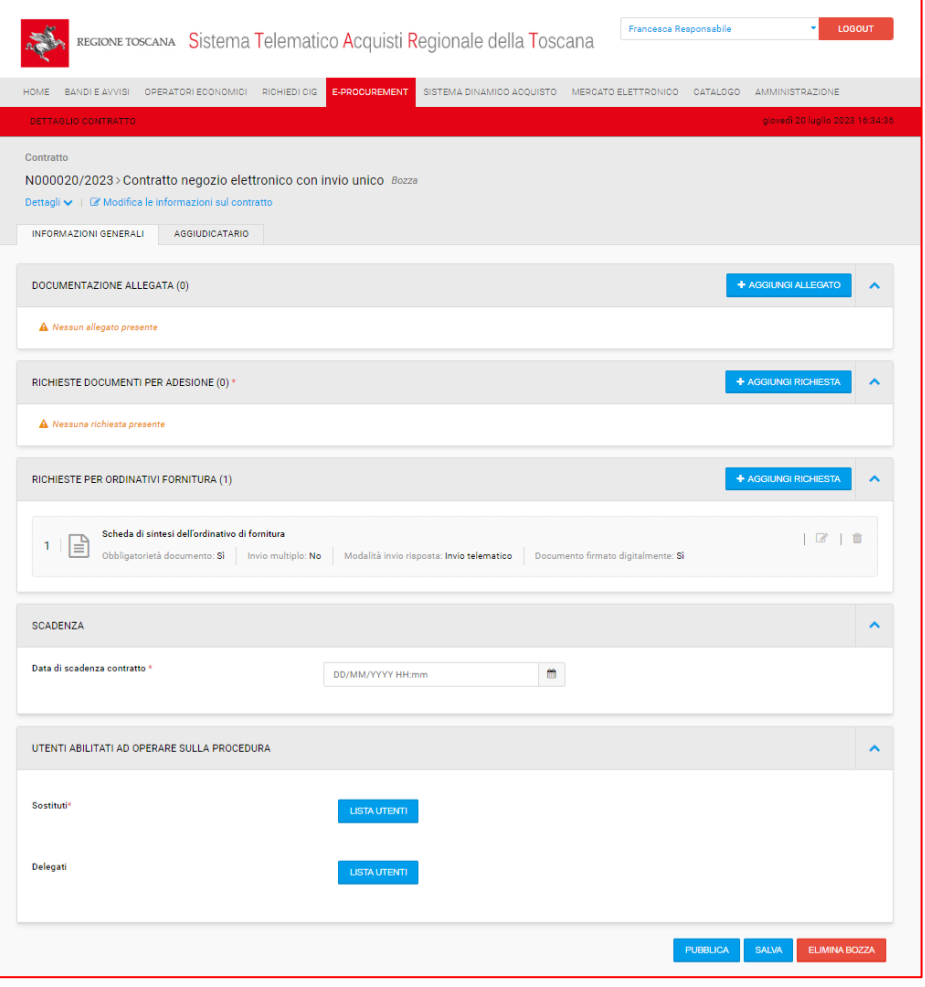

Fig. 7

Nella sezione "*UTENTI ABILITATI AD OPERARE SULLA PROCEDURA*", avendo selezionato come modalità di operatività condivisa, cliccando su "*lista utenti*" il responsabile visualizza l'elenco degli utenti che potranno operare sul contratto.

Nel tab "**Aggiudicatario**", START automaticamente inserisce l'operatore economico aggiudicatario della procedura a cui il contratto è collegato. Cliccando sul tasto "modifica" in corrispondenza dell'operatore economico, è possibile modificare l'indirizzo di mail ordinaria dell'OE. Questo indirizzo mail sarà utilizzato dal sistema START per l'inoltro della comunicazioni relative allo specifico contratto.

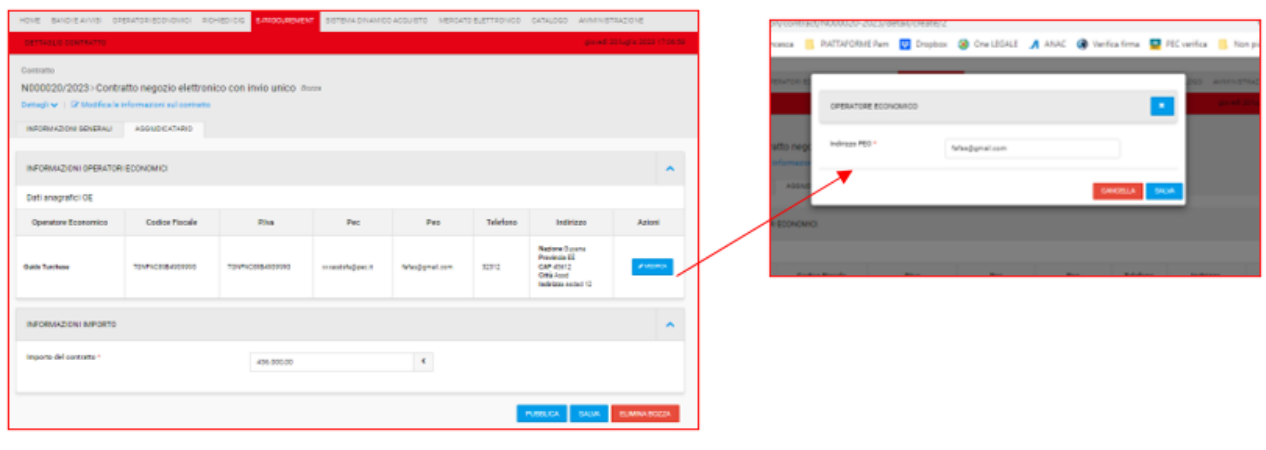

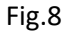

Nel campo dell'importo del contratto, automaticamente viene proposto l'importo di aggiudicazione della procedura di gara a cui è collegato il contratto; questo importo in fase di composizione del contratto risulta comunque modificabile.

Dopo aver compilato tutte le sezioni, il Responsabile può pubblicare il contratto tornando alla sezione "Informazioni generali" e cliccando il tasto "Pubblica".

Dopo aver pubblicato il contratto, nel dettaglio dello stesso è visibile una tabella riepilogativa in cui sono elencati:

- Importo totale contratto;
- Importo adesioni in attesa;
- Importo adesioni approvate;
- Capienza residua contratto;
- Importo totale ordinato.

Gli importi si aggiornano automaticamente quando gli Enti aderenti inviano le adesioni al contratto e quando queste vengono valutate e approvate.

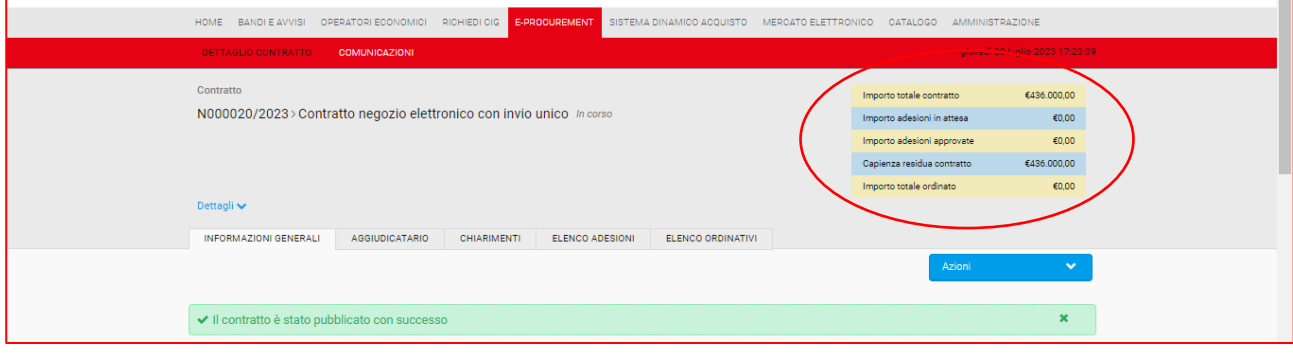

Fig.9

#### <span id="page-8-0"></span>CONTRATTO CON INVIO MULTIFASE

Quando l'Ente titolare del contratto intende prevedere più fasi di invio della documentazione di adesione, è necessario in fase di creazione del contratto selezionare come modalità di adesione quella multifase ed indicare il numero di fasi.

Nel caso di esempio, impostiamo 2 fasi.

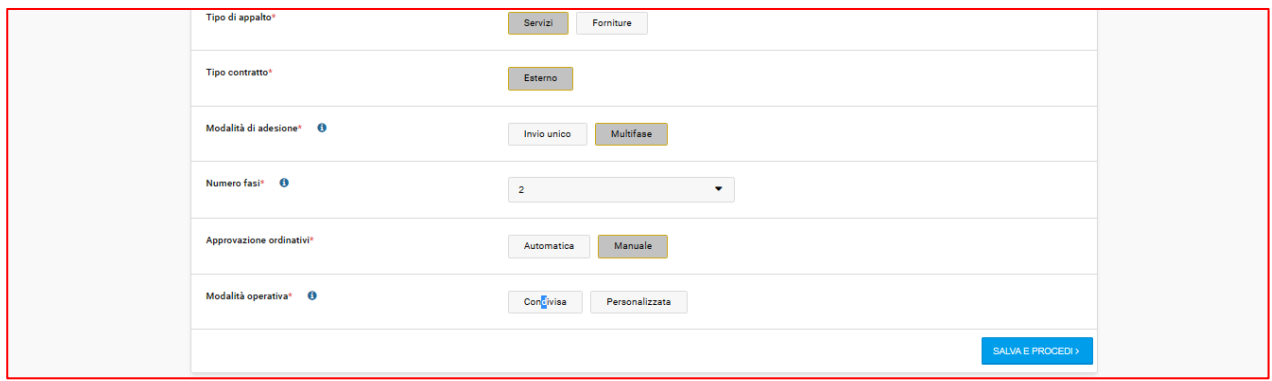

Fig. 10

Dopo aver configurato la prima pagina ed aver cliccato su "salva e procedi", l'ente titolare del contratto dovrà impostare almeno una richiesta di invio di documentazione per ciascuna fase/round. Come nel contratto "ad invio unico", il Sistema genera automaticamente la richiesta "Scheda di sintesi dell'ordinativo di fornitura".

L'ente aderente dovrà necessariamente inserire la documentazione richiesta per ciascuna fase/round e attendere la valutazione da parte dell'ente titolare del contratto per procedere nell'iter di adesione attraverso le diverse fasi impostate sul sistema.

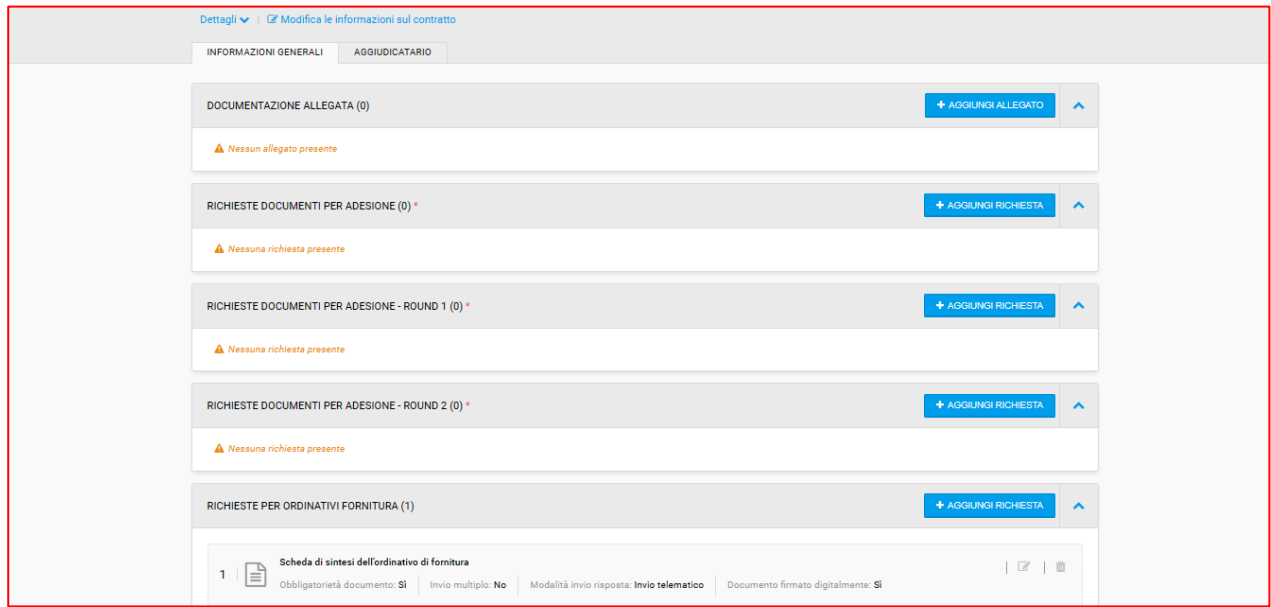

Fig. 11

Le altre sezioni da configurare sono identiche al contratto con invio unico; l'ente deve quindi indicare la durata del contratto, visualizza la lista di utenti con cui condivide il contratto (in caso di modalità operativa condivisa) o seleziona gli utenti abilitati ad operare sul contratto (in caso di modalità operativa personalizzata). Nel tab

"aggiudicatario" visualizza l'operatore economico aggiudicatario della gara a cui è collegato il contratto e l'importo complessivo del contratto dato dall'importo di aggiudicazione.

Per pubblicare il contratto è necessario cliccare su "Pubblica".

### <span id="page-9-0"></span>VALUTAZIONE DELLA DOMANDA DI ADESIONE E DEL SUCCESSIVO ORDINATIVO DA PARTE DEL CENTRO DI COSTO TITOLARE DEL CONTRATTO

Per accedere al contratto, il responsabile deve cliccare su "e-procurement" → "negozio elettronico" dal menù di sinistra → "gestione contratti" e, per entrare nel dettaglio del contratto, cliccare sul nome del contratto desiderato oppure sul simbolo "occhio".

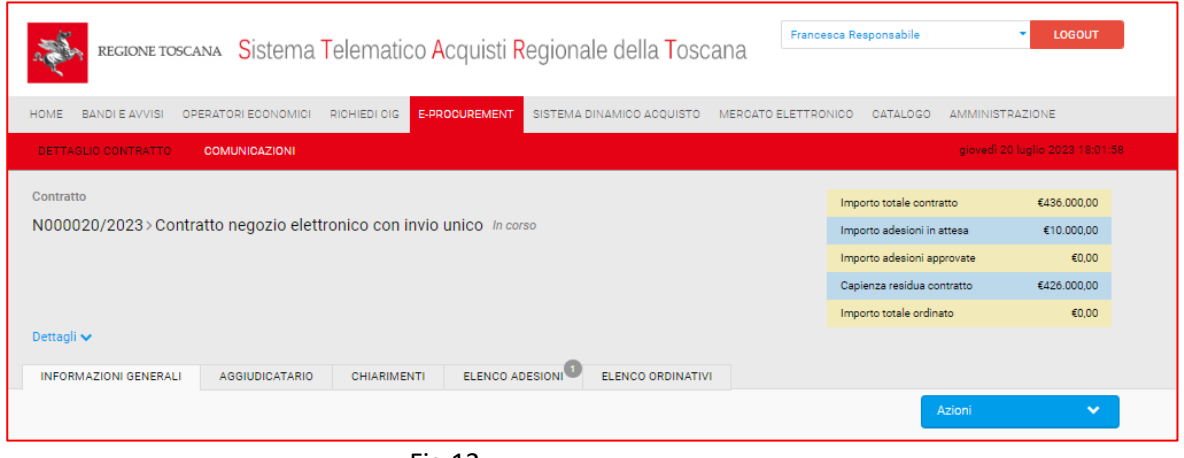

Fig.12

Il responsabile del contratto, accedendo al dettaglio dello stesso, visualizza in corrispondenza del tab "**elenco**  adesioni" la notifica contenente il numero di adesioni ancora da valutare e, nella posta ricevuta, visualizza la notifica di ricezione di una nuova domanda di adesione.

Per procedere con la valutazione della domanda di adesione, il responsabile dal tab "elenco adesioni" deve cliccare sul simbolo dell'occhio in corrispondenza dell'adesione ricevuta. Di seguito visualizzerà il dettaglio della stessa con l'indicazione dell'importo di adesione e l'elenco dei file inviati.

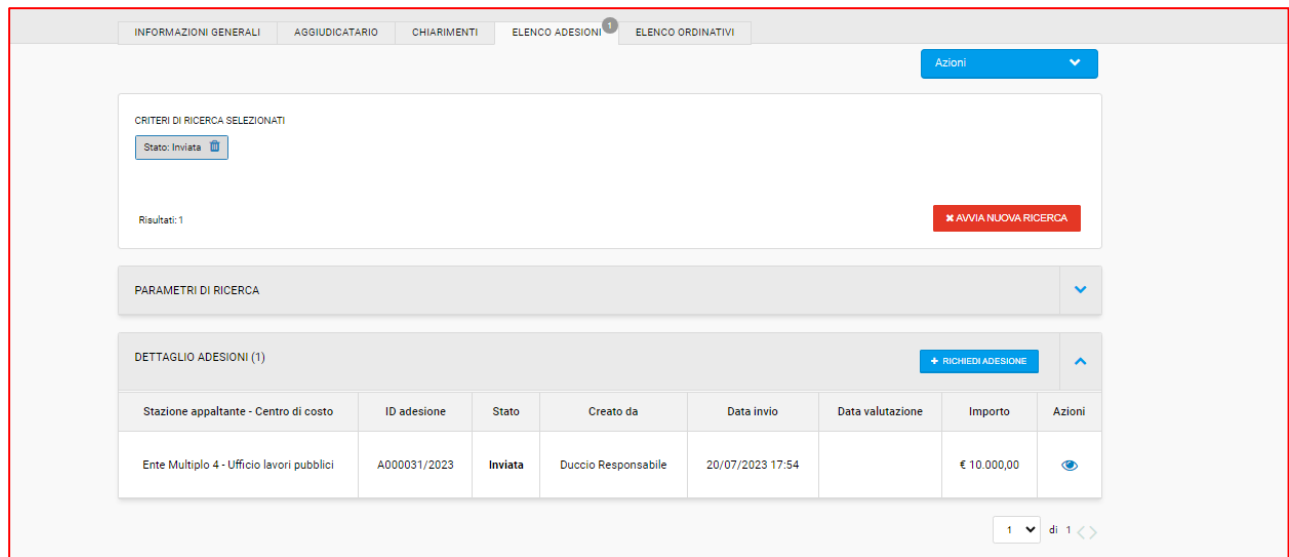

Fig.13

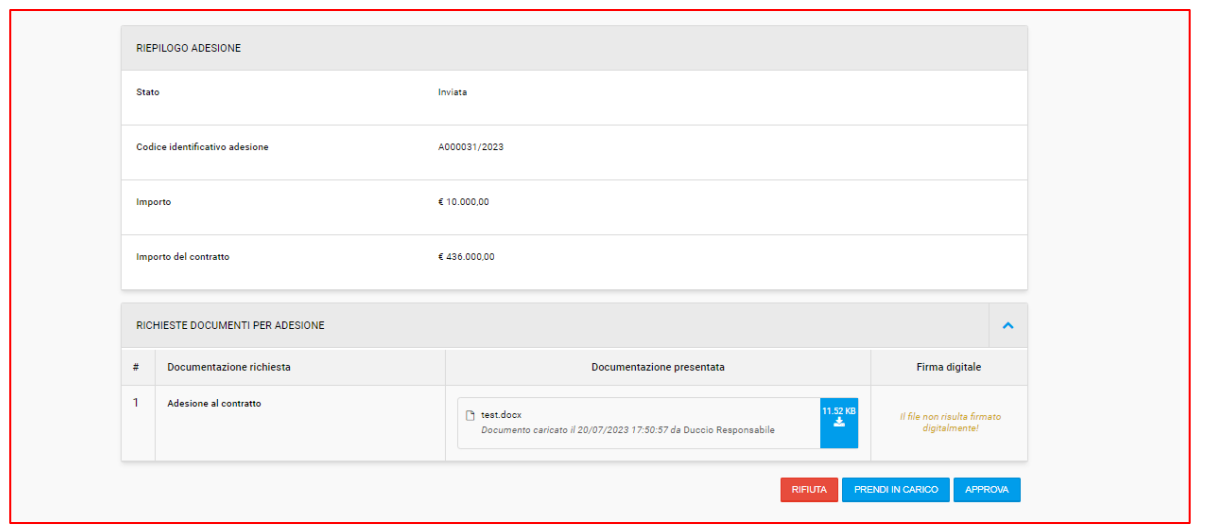

Fig.14

Le azioni disponibili sono: rifiuta, prendi in carico, approva. Quando l'adesione viene presa in carico, può essere valutata e quindi approvata o rifiutata in un secondo momento.

Al momento dell'approvazione, la tabella riepilogativa visibile in alto a destra del contratto, automaticamente si aggiorna riportando l'importo dell'adesione appena approvata nel campo "importo adesioni approvate". La capienza residua del contratto non viene aggiornata poiché l'importo dell'adesione era già stato scalato al momento dell'invio dell'adesione da parte dell'Ente aderente.

L'adesione appena approvata sarà visibile nel tab "elenco adesioni" con lo stato "approvata".

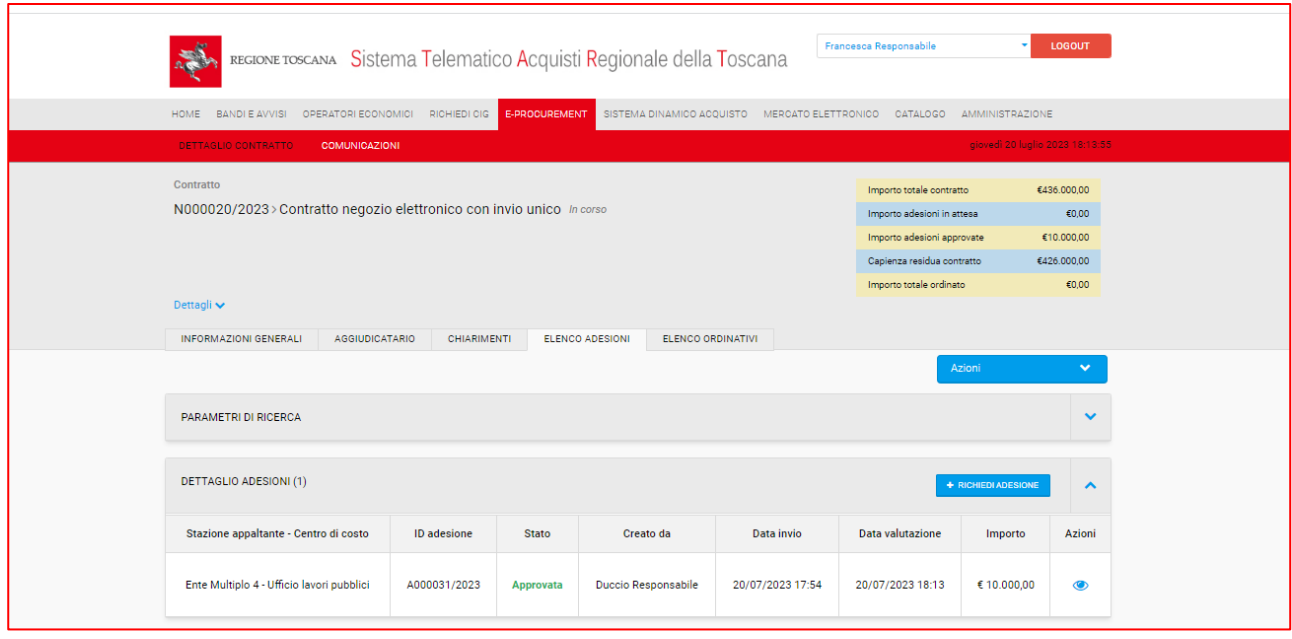

Fig.15

L'ente aderente, al momento dell'approvazione o eventualmente del rifiuto della propria adesione, riceve una notifica automatica, visibile anche all'interno del contratto.

Nel caso di contratto con invio multifase, la procedura di valutazione dei vari round da parte del responsabile del contratto funziona come sopra descritto, con l'unica differenza che per ogni round sarà visibile e valutabile l'ulteriore documentazione inviata dall'ente aderente nello specifico round oggetto di valutazione.

Nel caso di contratto con invio multifase, la notifica di approvazione dell'adesione verrà inviata all'ente aderente all'approvazione dell'ultimo round che compone l'adesione.

Analogamente alla modalità di approvazione di un'adesione, l'ente titolare del contratto dovrà valutare gli ordinativi di fornitura ricevuti accedendo al tab "**elenco ordinativi**". Anche in questo caso, il responsabile del contratto riceve una notifica automatica dal sistema nel momento in cui un ente aderente invia un ordinativo di fornitura.

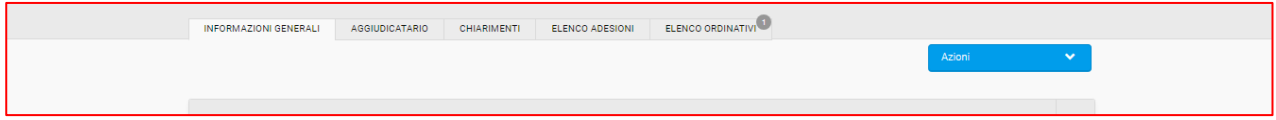

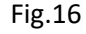

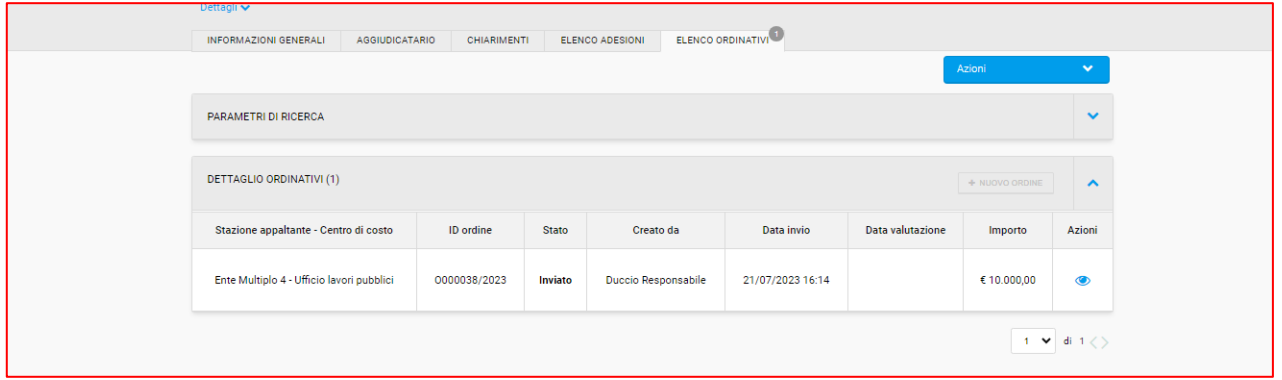

Fig. 17

Cliccando sull'icona *occhio,* il responsabile del contratto potrà consultare e valutare la scheda di sintesi dell'ordinativo e l'eventuale ulteriore documentazione richiesta dal titolare del contratto e inviata dall'ente aderente.

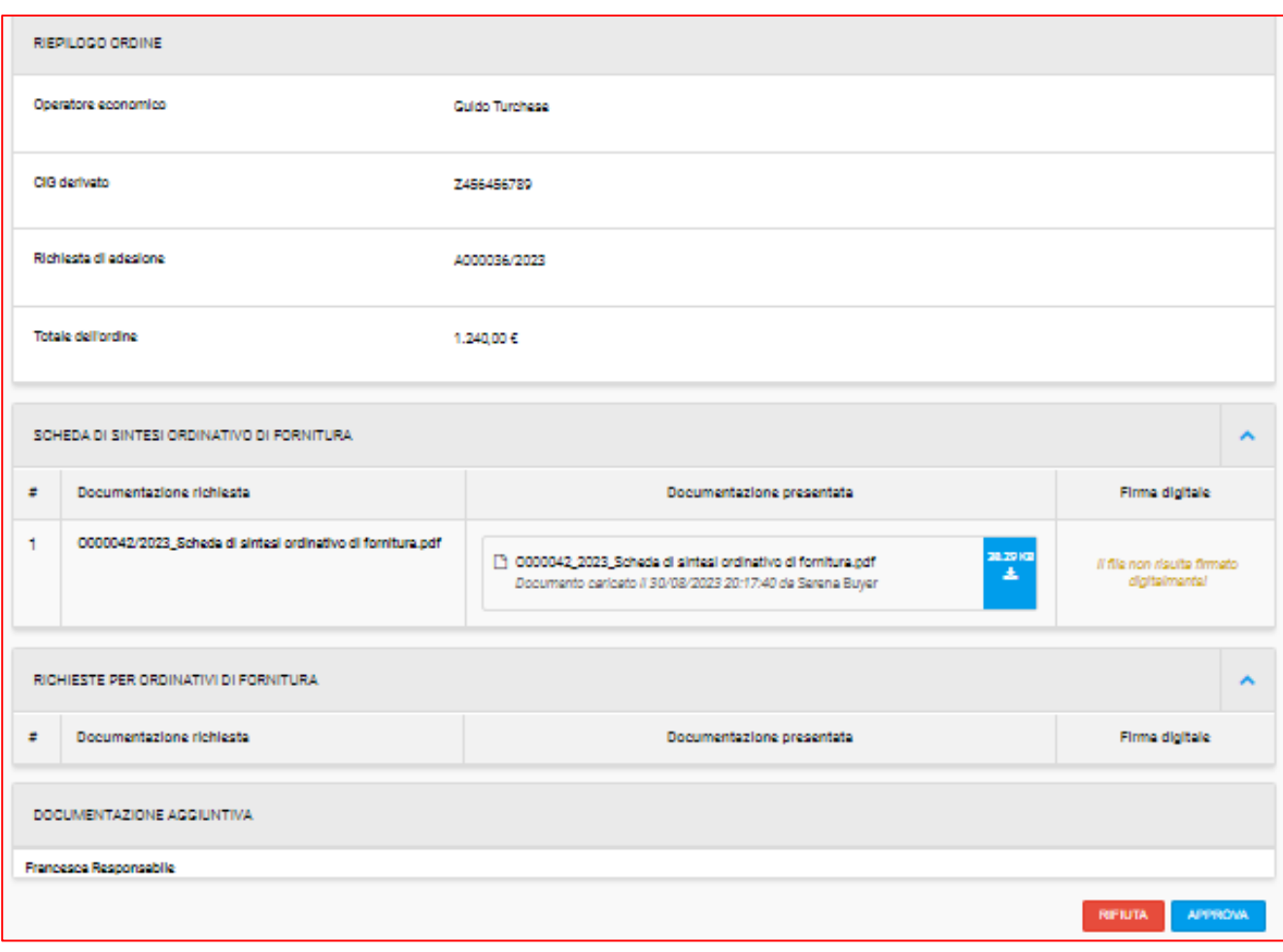

Fig. 18

Dopo l'approvazione degli ordinativi, la tabella di riepilogo degli importi del contratto verrà aggiornata con l'importo complessivo ordinato.

#### <span id="page-13-0"></span>COMUNICAZIONI

Il modulo "Negozio Elettronico" utilizza al proprio interno il modulo delle comunicazioni, il quale sarà attivo solo nei contratti pubblicati.

All'interno del contratto sarà possibile scambiare comunicazioni tra:

- 1. Centro di costo banditore e Centri di Costo aderenti;
- 2. Centri di costo aderenti ed OE aggiudicatario;
- 3. Centro di costo banditore ed OE aggiudicatario.

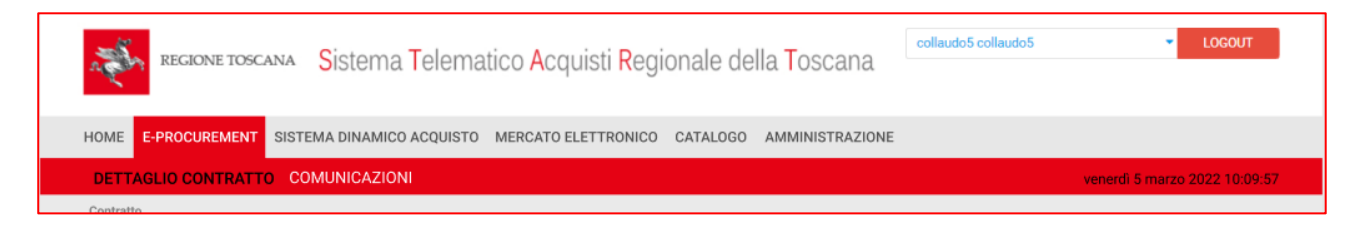

Fig.19

L'Ente titolare del contratto può comporre le seguenti tipologie di messaggi:

- Comunicazione: con destinatari i Centri di Costo (CdC) aderenti o l'OE aggiudicatario
- Chiarimento: con destinatari i CdC aderenti o l'OE aggiudicatario
- Comunicato

Il comportamento delle 3 tipologie è lo stesso delle procedure di gara, per i dettagli rimandiamo al manuale "*Manuale nuovo modulo Comunicazioni (revisione Luglio 2022)".*

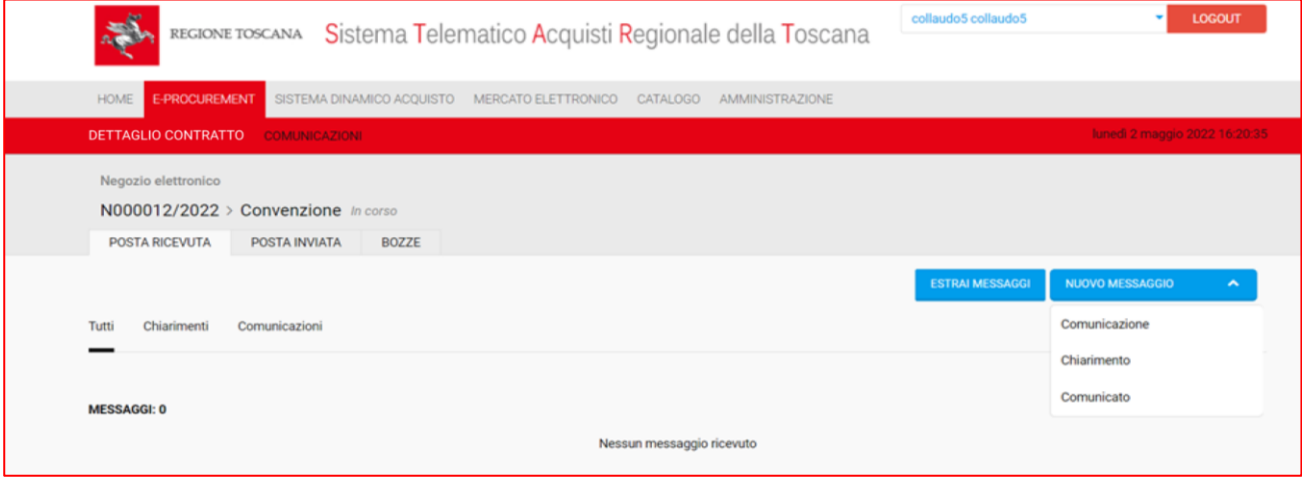

Fig.20

Il Centro di Costo banditore può inviare i messaggi ad uno o più Centri di costo registrati ed operativi in piattaforma, oppure ai CdC con una richiesta di adesione inviata.

Un qualsiasi Centro di costo, che sia aderente o meno, che accede al dettaglio del contratto pubblicato, può inviare un messaggio all'Ente titolare del contratto.

L'OE aggiudicatario può inviare messaggi ai centri di costo aderenti ed al centro di costo banditore.

**N.B:** L'indirizzo di posta elettronica ordinaria (PEO) dell'operatore economico aggiudicatario utilizzata nel modulo comunicazioni di ciascun contratto è quello presente nel tab "aggiudicatario". Il Sistema START recupera l'indirizzo PEO inserito dall'operatore economico nella propria anagrafica al momento della registrazione all'Indirizzario regionale.

Per una più efficiente gestione delle comunicazioni, l'ente titolare del contratto – in accordo con l'aggiudicatario – può modificare l'indirizzo PEO in fase di attivazione di ciascun contratto.

## Di seguito si elencano le notifiche automatiche che vengono inviate da START all'interno di un contratto sul Negozio Elettronico.

- Ente aderente che invia un'adesione: notifica inviata sia all'ente aderente che al titolare del contratto
- Approvazione di un'adesione: notifica inviata al solo ente aderente a conclusione dell'intero iter di adesione
- Non approvazione singolo round: notifica inviata solo all'ente aderente
- Ente aderente invio l'ordinativo: notifica inviata al titolare del contratto
- Approvazione/rifiuto ordinativo di fornitura: notifica all'ente aderente e in caso di valutazione positiva, viene inviato una comunicazione automatica all'OE aggiudicatario.

Quando il destinatario di una notifica automatica, di una comunicazione o di un chiarimento è il CdC banditore, la mail viene inviata secondo le seguenti regole:

- Con modalità operativa **condivisa**: all'utente pubblicatore
- Con modalità operativa **personalizzata**: all'utente pubblicatore, ai sostituti e ai delegati